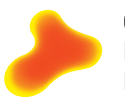

Gesundheitsförderung Schweiz Promotion Santé Suisse Promozione Salute Svizzera

# **Faktenblatt 89**

Chancengleichheit durch Standortwahl stärken: Nutzen und Anwendung einer Datentabelle zur Analyse von Projektstandorten

## **1 Chancengleichheit durch Standortwahl stärken**

Die gesundheitlichen Unterschiede in der Bevölkerung sind gross und folgen einem klaren sozialen Muster: Je stärker eine Person sozial benachteiligt ist (tiefe soziale Lage), desto höher ist ihre Wahrscheinlichkeit, von Krankheiten, gesundheitlichen Beeinträchtigungen und einem frühen Tod betroffen zu sein. Deshalb ist die Herstellung gesundheitlicher Chancengleichheit und die Reduktion gesundheitlicher Ungleichheit ein wichtiges Ziel der Gesundheitsförderung.**<sup>1</sup>** Gesundheitsförderungsprojekte sollen daher immer auch einen Fokus auf Gruppen haben, deren Möglichkeiten, ein gesundes Leben zu führen, eingeschränkt sind.

Wichtige Erfolgskriterien für die Gestaltung von chancengerechten Gesundheitsförderungsangeboten sind beispielsweise Zielgruppenbezug, Settingansatz und Niederschwelligkeit**2**. Daher stellt sich in der Projektplanung häufig die Frage, welche Standorte geeignet sind, um möglichst viele der in den Projektzielen angesprochenen Personen zu er-

reichen. Zudem kann es anlässlich von Zielüberprüfungen oder Evaluationen sinnvoll sein zu untersuchen, ob die Projektstandorte entsprechend den Zielsetzungen gewählt wurden.

Zur Unterstützung in der Beantwortung dieser Fragestellungen hat Gesundheitsförderung Schweiz die Entwicklung einer einfach anwendbaren Datentabelle zu den wichtigsten soziodemografischen und sozioökonomischen Merkmalen von Schweizer Gemeinden und Quartieren in Auftrag gegeben.

### **Inhaltsverzeichnis**

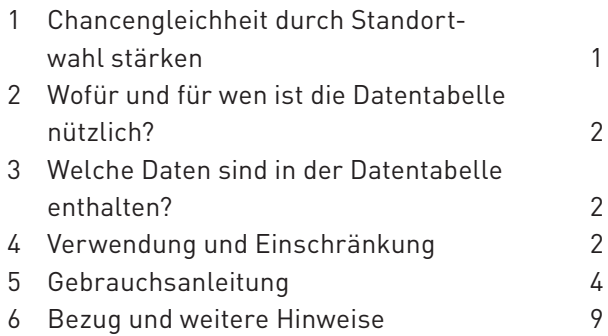

**<sup>1</sup>** Vgl. Weber, D. (2020). [Chancengleichheit in der Gesundheitsförderung und Prävention in der Schweiz, Begriffsklärungen,](https://gesundheitsfoerderung.ch/sites/default/files/2022-11/Kurzversion_Grundlagenbericht_Chancengleichheit_in_Gesundheitsfoerderung_und_Praevention_in_der_Schweiz.pdf) [theoretische Einführung, Praxisempfehlungen.](https://gesundheitsfoerderung.ch/sites/default/files/2022-11/Kurzversion_Grundlagenbericht_Chancengleichheit_in_Gesundheitsfoerderung_und_Praevention_in_der_Schweiz.pdf) Grundlagenbericht. Gesundheitsförderung Schweiz, BAG, GDK.

**<sup>2</sup>** Vgl. Checkliste in Weber, D. (2020). [Chancengleichheit in Gesundheitsförderung und Prävention. Bewährte Ansätze und](https://gesundheitsfoerderung.ch/sites/default/files/migration/documents/Kurzversion_Grundlagenbericht_Chancengleichheit_in_Gesundheitsfoerderung_und_Praevention_in_der_Schweiz.pdf) [Erfolgskriterien.](https://gesundheitsfoerderung.ch/sites/default/files/migration/documents/Kurzversion_Grundlagenbericht_Chancengleichheit_in_Gesundheitsfoerderung_und_Praevention_in_der_Schweiz.pdf) Gesundheitsförderung Schweiz, BAG, GDK.

# <span id="page-1-0"></span>**2 Wofür und für wen ist die Datentabelle nützlich?**

Die Datentabelle bietet Unterstützung für die **Analyse von Problemlagen** sowie für die **Planung** und **Evaluation** von Projekten und Programmen (vgl. [Public Health Action Cycle\)](https://www.quint-essenz.ch/en/concepts/129).

Es gibt drei Zielgruppen, für die das Arbeiten mit der Datensammlung von Interesse ist:

- **Projekte der Gesundheitsförderung und Prävention:** Projektverantwortliche können sich mit den Daten einen Überblick darüber verschaffen, wie gut ihre Standortwahl bezüglich der gesundheitlichen Chancengleichheit ist. Zudem kann die Datensammlung dabei helfen, vielversprechende Standorte zu identifizieren.
- **Kantonale Programme:** Für kantonale Behörden und KAP-Leitende ist es möglich festzustellen, ob geförderte Projekte bezüglich verschiedener Merkmale «auf Kurs» sind bzw. ob es interessante Gemeinden und Quartiere gibt, in denen die Projekte implementiert werden könnten.
- **Evaluatoren\_innen:** Anlässlich von Projektevaluationen kann festgestellt werden, ob die Projektstandorte entsprechend den Zielsetzungen der Projekte ausgewählt wurden.

# **3 Welche Daten sind in der Datentabelle enthalten?**

Die Datensammlung enthält Angaben aus verschiedenen Datenquellen, die so zusammengestellt und aufbereitet wurden, dass sie einfach zu verwenden sind. Dabei wurde auf Daten zurückgegriffen, die entweder beim Bundesamt für Statistik (BFS) oder bei der Eidgenössischen Steuerverwaltung (ESTV) verfügbar sind. Konkret wurden auf Gemeindeebene die in [Tabelle 1](#page-2-0) aufgeführten Indikatoren erfasst. Eine besondere Bedeutung haben in der Datensammlung die «Identifikatoren» im oberen Teil der Tabelle. Es wurde entschieden, Projektstandorte in erster Linie über ihre Postleitzahl zu identifizieren, da diese in der Regel bekannt ist oder mit geringem Aufwand in Erfahrung gebracht werden kann.

Die Datentabelle enthält für jede Schweizer Postleitzahl Angaben zu verschiedenen Merkmalen der Gemeinde. Bei den meisten Daten handelt es sich um Angaben für die Gesamtgemeinde. Das heisst: Unabhängig von der konkreten Postleitzahl finden sich zum Beispiel in der Stadt Bern in den meisten Fällen immer die identischen Angaben zur Bevölkerungsgrösse, zur Sozialhilfequote usw. in den Datenspalten. Die Ausnahme bilden die wenigen Angaben zum Bevölkerungsumfang und zum Anteil der ausländischen Bevölkerung im unteren Teil von Tabelle 1, die tatsächlich nach Postleitzahl vorhanden sind.

## **4 Verwendung und Einschränkung**

## **4.1 Fragestellungen**

In der Datentabelle sind Merkmale von Gemeinden zusammengetragen, die für die Beurteilung der Erreichung bestimmter (vulnerabler) Zielgruppen und somit für die Förderung von Chancengleichheit relevant sind (z.B. Sozialhilfequote, Einkommen). Entsprechend können diese Daten zur Beantwortung folgender Fragestellungen beigezogen werden:

- Welche Merkmale weisen die Standorte eines Projekts auf?
- Werden mit den aktuellen Projektstandorten die (vulnerablen) Zielgruppen des Projekts potenziell erreicht?
- Unterscheiden sich die Projektstandorte hinsichtlich relevanter Merkmale vom gesamtschweizerischen Durchschnitt oder anderen Klassifikationen? Gibt es in einem gegebenen Kanton beispielsweise Unterschiede zwischen Gemeinden, die am Projekt teilnehmen, und anderen Gemeinden?
- Welches sind mit Blick auf die (vulnerablen) Zielgruppen vielversprechende Orte, um ein Projekt durchzuführen?

## <span id="page-2-0"></span>TABELLE 1

#### **Übersicht über den Inhalt der Tabelle «Gemeindedaten»**

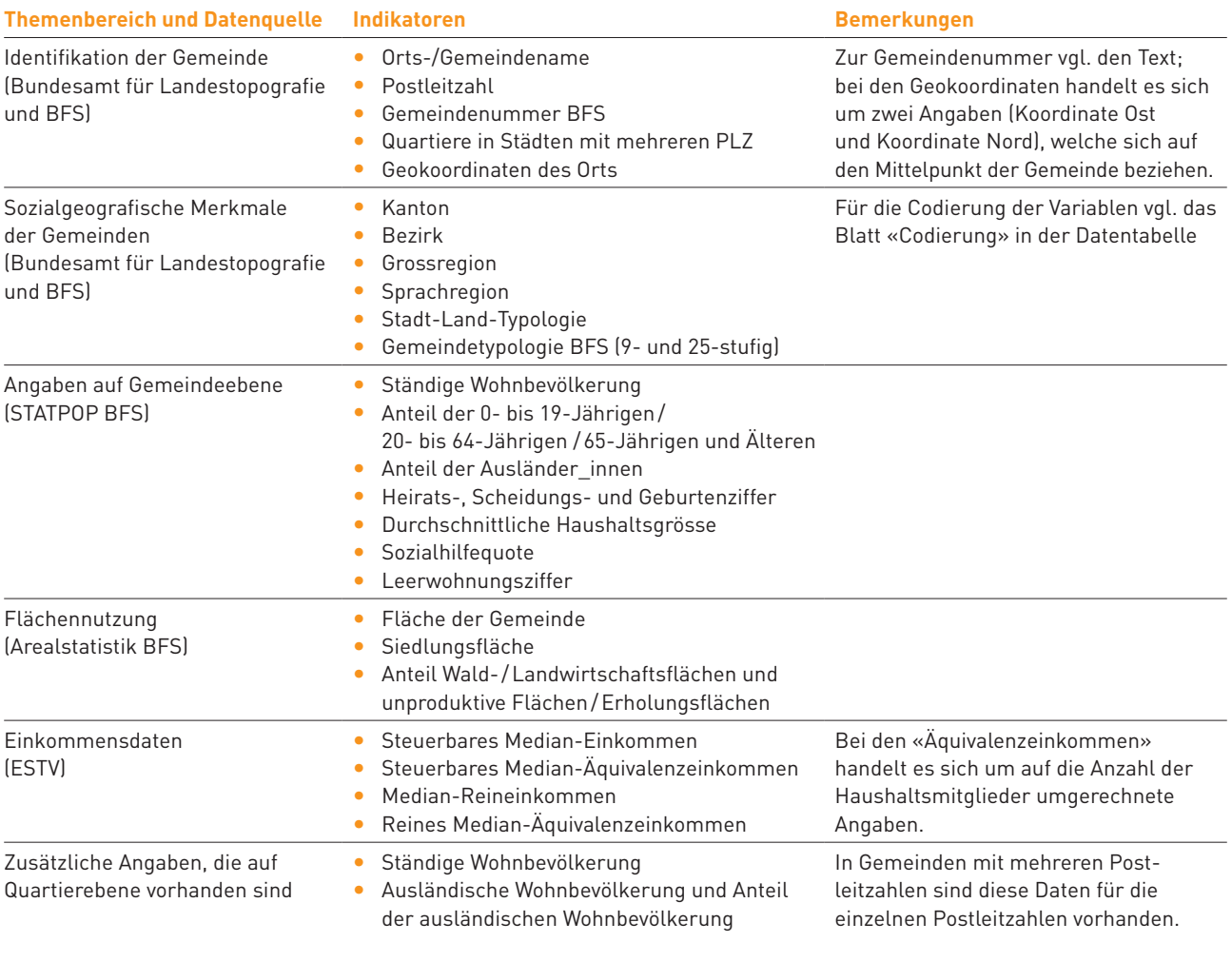

### **4.2 Limitierung**

Im Interesse eines übersichtlichen und einfach zu nutzenden Instruments wurde die Datensammlung auf einige besonders bedeutsame Datenreihen beschränkt, die schweizweit flächendeckend auf Gemeindeebene bzw. pro Postleitzahl vorhanden sind. Diese Daten können Hinweise auf die Qualität von (Projekt-)Standorten vermitteln. Sie müssen jedoch mit weiteren Daten kontextualisiert und vor dem Hintergrund der Projektziele interpretiert werden.

Die Daten weisen in Bezug auf Chancengleichheit diverse Limitierungen auf, weil verschiedene relevante Daten in der Schweiz nicht einfach greifbar sind oder teils nicht vorliegen (z.B. Angaben zu einzelnen Nationalitäten, zu «Bildungsferne» oder «Umweltbelastung»).

Dazu kommt, dass Analysen auf Gemeinde- oder Quartierebene für Projekte mit einem regionalen Fokus zu kurz greifen: Manchmal wird ein Projektstandort absichtlich so gewählt, dass er verkehrsgünstig liegt und von Personen aus verschiedenen Gemeinden gut erreicht werden kann. Angaben zu den Merkmalen des Projektstandorts sind in diesem Fall nicht aussagekräftig.

Kurz: Mit der vorhandenen Datensammlung können gewisse Einsichten zur allgemeinen Standortqualität gewonnen werden, sie ersetzen eine qualitative Einschätzung der Projekte und Analysen zur effektiven Zielgruppenerreichung aber nicht.

### <span id="page-3-0"></span>**5 Gebrauchsanleitung**

Die Verwendung der Datentabelle zur Beantwortung der ersten drei Fragen (vgl. [Abschnitt 4.1](#page-1-0)) wird im Abschnitt 5.1 beschrieben, während der [Abschnitt 5.2](#page-7-0) der vierten Frage gewidmet ist.

Die folgende Anleitung bezieht sich auf die Datentabelle im Excel-Format, die ihrerseits aus drei Tabellenblättern besteht:

- Blatt «Übersicht»: Hier sind alle in der Tabelle enthaltenen Variablen aufgelistet.
- Blatt «Codierungen»: Die meisten Variablen beziehen sich auf die Zahl von Einwohnern\_innen, Frankenbeträge oder Prozentsätze. Bei einigen Variablen (etwa der Stadt-Land-Variablen) werden stattdessen Zahlencodes verwendet. Die Bedeutung dieser Codes wird auf diesem Blatt erklärt.
- Blatt «Daten»: Auf diesem Blatt finden sich die Daten nach Gemeinde bzw. Postleitzahl.

Zwischen den Tabellenblättern können Sie wechseln, indem Sie auf die unterschiedlichen Titel am Fuss des Tabellenblatts klicken.

Die Nutzung der Tabelle setzt Grundkenntnisse in der Bedienung von Excel voraus. Wir haben uns im folgenden Abschnitt zwar bemüht, eine Schrittfür-Schritt-Anleitung zu verfassen. Trotzdem kann es bei Unklarheiten sinnvoll sein, die Unterstützung einer im Umgang mit Excel versierten Person zu suchen oder die Online-Hilfe von Microsoft in Anspruch zu nehmen.

Es ist auch möglich, die Tabelle in verschiedene Statistikprogramme (z.B. SPSS, R) zu importieren. Wer mit solchen Programmen vertraut ist, kann die Daten auf dieser Basis möglicherweise einfacher und eleganter analysieren, als dies in Excel der Fall ist.

#### **5.1 Analyse von Standorten**

Soll untersucht werden, welche Merkmale die Standorte von Projekten aufweisen, so müssen die folgenden Arbeitsschritte teilweise oder vollständig durchgeführt werden.

## **a) Identifikation der Projektstandorte**

Zunächst müssen in der Datentabelle diejenigen Gemeinden und Quartiere identifiziert werden, in denen das Projekt durchgeführt wird. Zu diesem Zweck muss eine neue Spalte in die Tabelle «Daten» der Datentabelle eingefügt werden.

Neue Spalten fügen Sie in Excel ein, indem Sie die Spalte, neben der Sie die neue Spalte einfügen möchten, markieren. Wenn Sie beispielsweise eine Spalte zwischen den Spalten «PLZ» und «PLZ\_Zusatz» einfügen möchten, klicken Sie oben an der Spalte auf «C». Die ausgewählte Spalte wird dann grau.

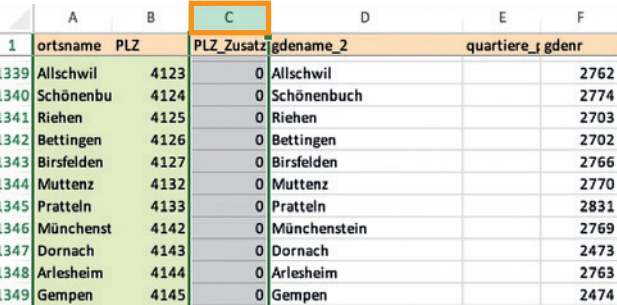

Klicken Sie anschliessend oben auf dem Bildschirm im Menüband auf «Einfügen» und im Menü, das sich öffnet, auf den ersten Menüpunkt «Zellen». Es wird eine neue Spalte eingefügt.

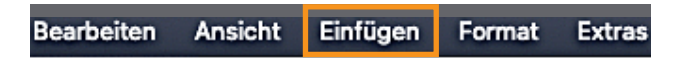

Der neuen Spalte können Sie nun beispielsweise den Titel «Projekt» geben. In der folgenden Abbildung haben wir die neue Spalte zusätzlich gelb markiert. Die Abbildung enthält einen Ausschnitt aus der Datentabelle, in dem Sie einige Gemeinden der Kantone Basel-Landschaft und Solothurn sehen.

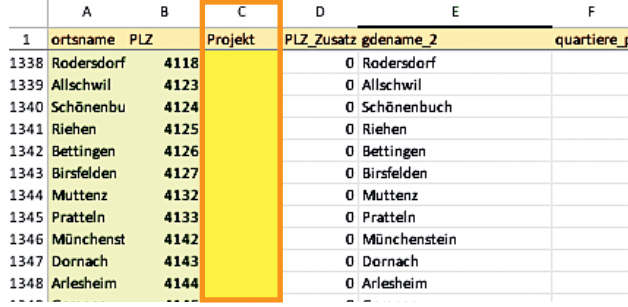

Stellen Sie sich nun vor, Ihr Projekt würde in einigen Gemeinden des Kantons Basel-Landschaft stattfinden. Geben Sie in der neuen Spalte bei Gemeinden, in denen das Projekt stattfindet, jeweils den Code «1» ein.**<sup>3</sup>** In den anderen Fällen bleibt die entsprechende Zelle leer.

In unserem Beispiel hat das Projekt sechs Projektstandorte, die in der gelben Spalte markiert wurden:

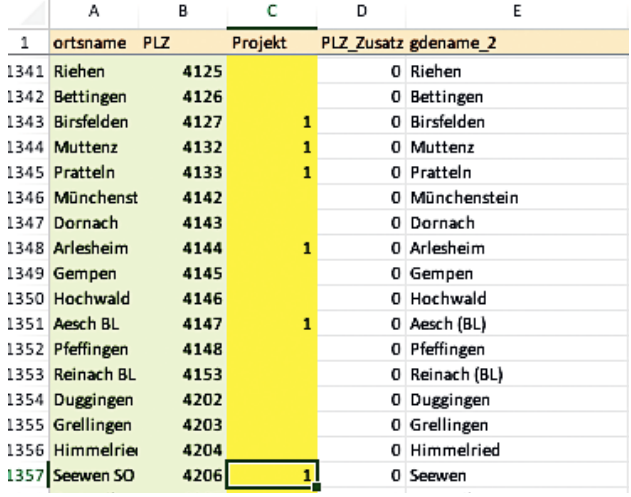

## **b) Selektion relevanter Merkmale der Projektstandorte**

In einem zweiten Schritt muss überlegt werden, auf welche der verfügbaren Merkmale die in Schritt a) identifizierten Projektstandorte untersucht werden sollen. Richtet sich das Projekt beispielsweise an einkommensschwache Personen, könnte es von Interesse sein, die Angaben zur Sozialhilfequote oder zum durchschnittlichen Einkommen der Gemeinden anzuschauen, während die Spalten zum Bevölkerungsumfang oder zum Anteil der ausländischen Bevölkerung ignoriert werden können. Mit anderen Worten: Es muss also gefragt werden, ob und wie sich die Zielgruppen des Projekts durch die Daten identifizieren lassen.

# <span id="page-4-0"></span>**c) Überblick über die Merkmale der Projektstandorte**

Wenn alle Projektstandorte eingetragen und die relevanten Merkmale identifiziert sind, kann die Tabelle neu sortiert werden, sodass alle Gemeinden mit dem Code «1» am Anfang der Tabelle stehen.

Die Tabelle sortieren Sie, indem Sie zunächst auf das graue Dreieck links oben auf der Tabelle klicken (vgl. das **orange** umrandete Feld in der Abbildung). Alle Zellen der Tabelle werden nun grau.

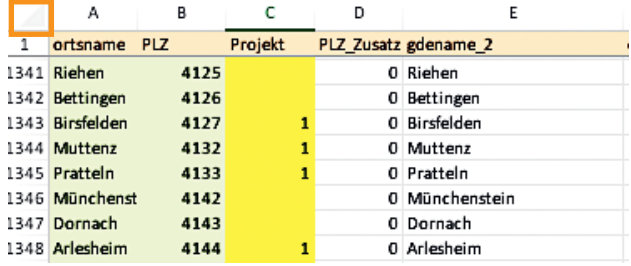

Klicken Sie anschliessend im bereits in Schritt a) verwendeten Menü am oberen Bildschirmrand auf «Daten» und wählen Sie dort «Sortieren» aus. Es wird das folgende Dialogfeld angezeigt. Wählen Sie hier zunächst «Meine Liste hat Kopfzeilen» und anschliessend unter «Sortieren nach» die Spalte aus, nach der Sie die Tabelle sortieren möchten. In unserem Fall ist das die Spalte «Projekt», für die unter «Reihenfolge» «Nach Grösse (absteigend)» gewählt werden muss. Klicken Sie anschliessend auf «OK».

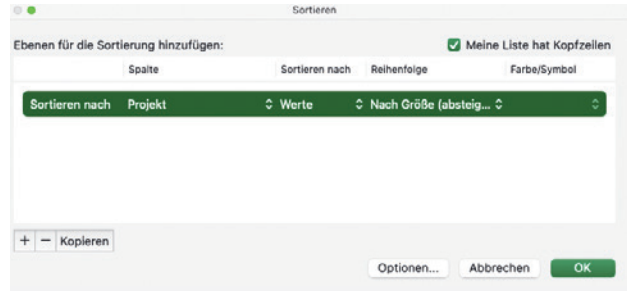

**3** Statt einer «1» kann auch ein beliebiger anderer Code (z.B. «OK» oder «ja») gewählt werden. Hinweis: Wenn das Projekt nur wenige Standorte hat, ist es recht einfach, die Datentabelle beispielsweise nach der Postleitzahl zu sortieren und dann bei den jeweiligen Projektstandorten eine «1» in die neue Datenspalte einzutragen. Falls das Projekt über Dutzende oder Hunderte von Projektstandorten verfügt, ist es einfacher, die Postleitzahlen und die Projektstandorte automatisch zu «matchen». Dies setzt allerdings einige zusätzliche Kenntnisse von Excel oder den Einsatz eines anderen Analyseprogramms voraus.

Die Tabelle sollte nun so sortiert sein, dass die Projektstandorte am Anfang der Tabelle stehen.

Anschliessend kann in den unter b) bestimmten Datenspalten geschaut werden, welches die Merkmale der verschiedenen Gemeinden sind. Wenn Sie nun beispielsweise die Spalte «gde\_sozialhilfequote» anschauen, können Sie feststellen, dass diese Quote in Pratteln 5,40% beträgt, in Aesch dagegen 1,17%. Pratteln hat damit deutlich mehr Sozialhilfeempfänger\_innen als Aesch.

Bei den Merkmalen der Standorte ist auf eine weitere Besonderheit der Datensammlung hinzuweisen. Für einige Indikatoren finden sich auch Angaben zu «Quartilen» und «Quintilen». Für diese Indikatoren wurden die Angaben in der Datensammlung ihrer Grösse nach geordnet und in vier (Quartile) bzw. fünf (Quintile) ungefähr gleich grosse Gruppen eingeteilt. Eine Gemeinde, die sich beispielsweise im vierten Quartil der Sozialhilfequote (Spalte «gde\_sozialhilfequote\_quartile») befindet (und daher den Wert 4 hat), gehört zu demjenigen Viertel der Schweizer Gemeinden mit den höchsten Sozialhilfequoten. In unserem Beispiel gehören Birsfelden, Muttenz und Pratteln in diese Gruppe, während Aesch dem zweiten Quartil zugeordnet wurde und damit zum Viertel der Gemeinden mit den zweittiefsten Sozialhilfequoten gehört.

Die Angaben zu den Quartilen und Quintilen können somit als Hinweise auf einen allfälligen Problemdruck verwendet werden, ohne die konkreten Werte zu untersuchen.

# **d) Zusammenfassende Statistik der Merkmale der Projektstandorte**

Häufig interessieren weniger die einzelnen Projektstandorte, sondern der Durchschnitt aller Projektstandorte, der dann in einem nächsten Schritt mit dem gesamtschweizerischen Durchschnitt oder anderen Referenzwerten verglichen werden kann (vgl. Arbeitsschritt e).

Um die Durchschnittswerte zu berechnen, müssen die interessierenden Spalten in Excel markiert werden. Dabei müssen alle Spalten von der gelben Spalte «Projekt» bis mindestens zur interessierenden Datenspalte (z.B. «Sozialhilfequote») markiert werden.

Das Markieren der Spalten lässt sich bewerkstelligen, indem Sie zunächst die erste interessierende Spalte (in unserem Beispiel «Projekt») anklicken (vgl. die erste Abbildung in Abschnitt a) und die Klicktaste gedrückt halten. Anschliessend bewegen Sie den Mauszeiger nach rechts bis zur letzten interessierenden Spalte. Alle Spalten zwischen der ersten und der letzten markierten Spalte sollten nun grau sein. In der folgenden Abbildung haben wir die Spalte mit der Sozialhilfequote, die wir analysieren möchten, **orange** markiert.

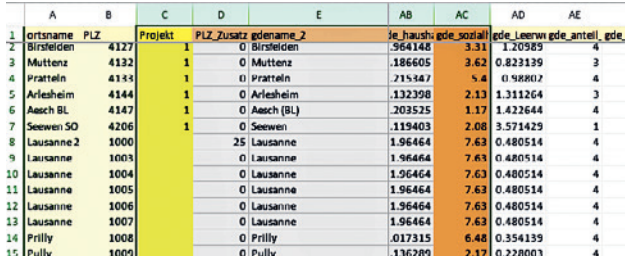

Um Durchschnittswerte zu berechnen, kann im Menüband am oberen Bildschirmrand unter «Daten» der Menüpunkt «Mit Pivot Tabelle zusammenfassen» angewählt werden.

Zunächst erscheint das folgende Einblendmenü. Hier sollte bereits alles korrekt voreingestellt sein, sodass Sie nur noch auf «OK» zu klicken brauchen.

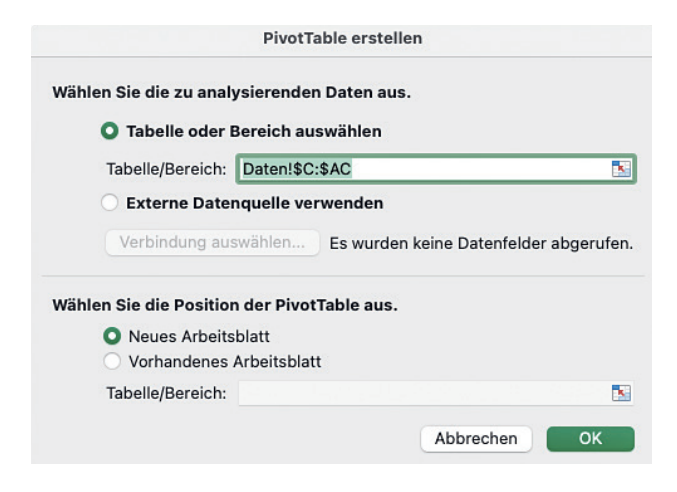

Nun erscheint ein neues Tabellenblatt**4**, das auf der rechten Seite eine Reihe von Optionen enthält:

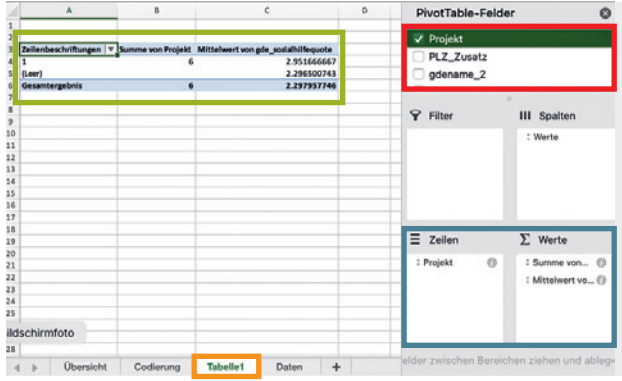

Um die in der Abbildung gezeigte, **grün** umrandete Tabelle zu erstellen, müssen die folgenden Schritte absolviert werden:

- **1.** Zunächst müssen im **rot** umrandeten Feld die Merkmale ausgewählt und angeklickt werden, die man in der Tabelle darstellen möchte. In unserem Beispiel sind es die Variable «Projekt» und weiter unten in der Liste die Variable «gde\_sozialhilfequote».
- **2.** Im nächsten Schritt müssen Sie die Zeilen und Spalten der Tabelle angeben. Ziehen Sie zu diesem Zweck die oben markierte Variable «Projekt» in den mit «Zeilen» überschriebenen Teil des in der Abbildung **blau** markierten Bereichs.
- **3.** Wenn Sie sich nun auf der linken Seite des Tabellenblatts die Tabelle anschauen, so hat diese wahrscheinlich zwei Datenzeilen («1» und «leer») und zwei Datenspalten («Summe von Projekt» und «Summe von gde\_sozialhilfequote»). In den Zeilen, die mit «1» beschriftet sind, finden sich die Resultate zu den sechs Projektgemeinden, in den «leer»-Zeilen die Befunde zu allen anderen Postleitzahlen in der Datensammlung. Die Zeile «Gesamtergebnis» bezieht sich schliesslich auf alle Postleitzahlen in der Datensammlung.

Sie werden feststellen, dass Sie mit den Angaben in der Tabelle noch nicht viel anfangen können. Sie möchten ja die durchschnittliche Sozialhilfequote der Projektgemeinden mit der Sozialhilfequote in den anderen Gemeinden vergleichen. In der Grundeinstellung werden in der Tabelle aber nicht Mittelwerte, sondern Summen ausgegeben.

Um das zu ändern, müssen Sie nun auf der rechten Seite im blau markierten Bereich im mit «Σ Werte» überschriebenen Feld auf das «i»-Symbol rechts neben «Summe von gde\_sozialhilfequote» klicken, sodass ein neues Dialogfeld erscheint. In diesem Feld können Sie nun «Mittelwert» auswählen und «OK» anklicken:

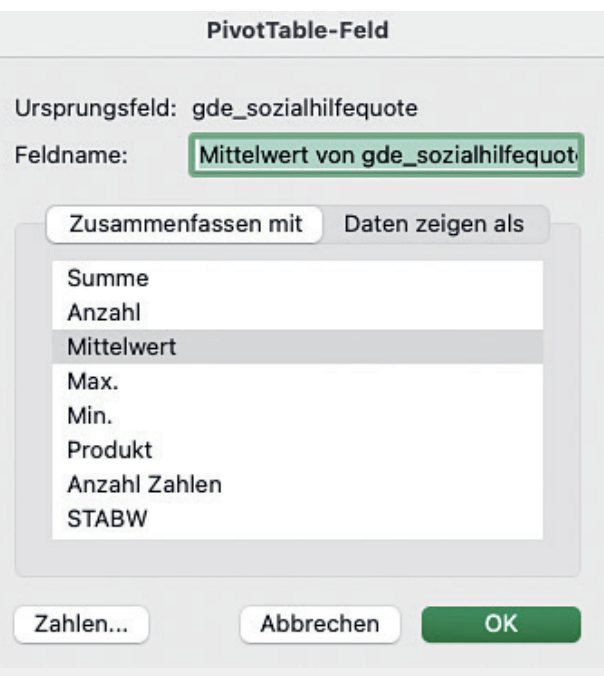

Nun ändern sich die Daten in der Tabelle, sodass sie wie die Tabelle weiter oben aussieht. Sie können nun feststellen, dass die Sozialhilfequote in den Projektgemeinden im Durchschnitt 2,952% beträgt, während sie in den anderen Gemeinden (2,297%) etwas tiefer ist.

### <span id="page-7-0"></span>**e) Vergleich mit Referenzdaten**

Das Resultat zu den anderen Gemeinden hat einen Schönheitsfehler, der weiter oben kurz erwähnt wurde: Weil es eine erhebliche Anzahl von Postleitzahlen gibt, die derselben Gemeinde zugeordnet und deshalb mit denselben Daten hinterlegt sind, werden zu viele Angaben berücksichtigt. Im Gesamtergebnis haben daher Gemeinden mit mehreren Postleitzahlen – also beispielsweise grössere Städte, in denen es mehrere Postleitzahlen gibt – ein zu grosses Gewicht.

Aus diesem Grund muss nach dem Muster aus Abschnitt d) eine weitere Pivot-Tabelle angefertigt werden, in der nun aber in den Zeilen nicht mehr nach «Projekten» unterschieden wird, sondern nach der Variablen «EineGemeinde». Diese Variable hat den Code «1» für Gemeinden, die einmal in den Daten vorkommen. Bei Gemeinden, die mehrmals vorkommen, hat nur der erste Eintrag den Code «1», während alle weiteren Einträge den Code «0» haben.

In der unten dargestellten Pivot-Tabelle sind dann die Resultate zum Code «1» die relevanten Vergleichszahlen, weil hier jede Gemeinde exakt einmal berücksichtigt wird. Der Wert der Sozialhilfequote für die Gesamtschweiz sinkt somit auf 2,20% und ist noch etwas tiefer als der weiter oben ausgewiesene, falsche Wert. Der Unterschied zwischen dem schweizerischen Durchschnitt und den sechs Projektgemeinden beträgt somit einen dreiviertel Prozentpunkt.

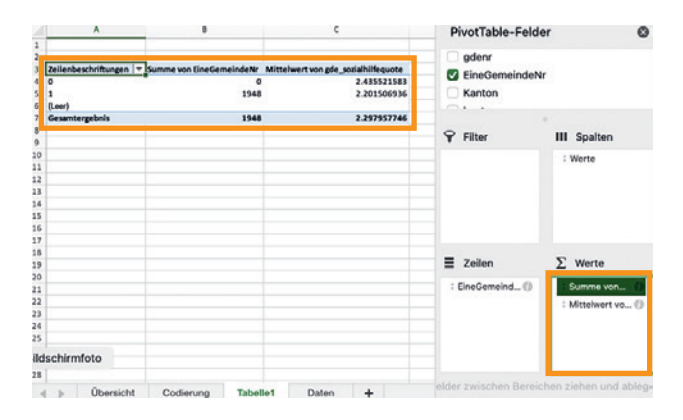

Ähnlich kann auch vorgegangen werden, wenn die Projektstandorte beispielsweise mit städtischen und ländlichen Gemeinden oder mit verschiedenen Kantonen verglichen werden sollen (die Datentabelle enthält sowohl Variablen für den Siedlungstyp als auch die Kantone). In unserem Beispiel ist es auch möglich, die Projektgemeinden des Kantons Basel-Landschaft mit den anderen Gemeinden des Kantons zu vergleichen.

Immer sollte jedoch zusätzlich mit der Variablen «Eine Gemeinde» gefiltert werden. Nur bei den Daten am Ende der Tabelle, welche mit «plz\_» beginnen und tatsächlich für jede Postleitzahl vorhanden sind, ist diese Korrektur nicht notwendig.

### **5.2 Identifikation vielversprechender Standorte**

Bei neuen Projekten oder existierenden Projekten, die expandieren möchten, interessiert manchmal die Frage, welches besonders interessante neue Standorte sein könnten.

Wenn wir bei unserem hypothetischen Projekt bleiben, das sich an einkommensschwache Personen richtet, könnte es interessant sein, das Projekt in Gemeinden mit einem besonders tiefen durchschnittlichen (Äquivalenz-)Einkommen oder einer hohen Sozialhilfequote anzubieten.

Die Datentabelle kann dann nach der Sozialhilfequote absteigend oder dem Äquivalenzeinkommen aufsteigend sortiert werden (zum Sortieren vgl. [Abschnitt 5.1 c](#page-4-0)). Aus dieser Sortierung ergibt sich dann eine Rangliste der Gemeinden mit der höchsten Sozialhilfequote bzw. den tiefsten Durchschnittseinkommen. Selbstverständlich ist es hier zusätzlich möglich, noch nach weiteren Merkmalen (etwa städtischen Gemeinden oder nach dem Kanton) zu sortieren.

Im Beispiel sind beispielsweise Tavannes und La Chaux-de-Fonds durch die höchsten (über 11%) und Lens und Vissoie (unter 0,3%) durch die geringsten Sozialhilfequoten charakterisiert.

## <span id="page-8-0"></span>**6 Bezug und weitere Hinweise**

### **6.1 Zur Datentabelle**

Die Datentabelle wurde in der Erarbeitungsphase mit Daten von fünf nationalen Projekten getestet. Die Analyse zeigte, dass sich mit den Daten tatsächlich Unterschiede in der Standortwahl je nach Ausrichtung der Projekte nachweisen lassen.

Seit August 2023 steht die Datentabelle zur Verfügung. Da ihre Praxistauglichkeit für die verschiedenen Akteure\_innen noch geprüft werden soll, wird die Einführungsphase Ende 2024 ausgewertet und allfällige Anpassungen oder Aktualisierungen werden geprüft.

### **6.2 Bezug und Support**

Die Datentabelle im Excel-Format kann auf Anfrage kostenlos bezogen werden via [hp.stamm@](mailto: hp.stamm@LSSFB.ch) [LSSFB.ch](mailto: hp.stamm@LSSFB.ch).

Für Partnerorganisationen von Gesundheitsförderung Schweiz bietet Lamprecht und Stamm Support bei Fragen zur Anwendung, Auswertung und Analyse. Weitere Informationen zum Supportangebot: [hp.stamm@LSSFB.ch](mailto: hp.stamm@LSSFB.ch).

### **6.3 City Statistics**

Neben der von Gesundheitsförderung Schweiz erarbeiteten Datensammlung existiert auch eine Tabelle mit Angaben zu ausgewählten Quartieren grösserer Schweizer Städte aus dem Projekt [«City](https://www.pxweb.bfs.admin.ch/pxweb/de/px-x-2105000000_302/px-x-2105000000_302/px-x-2105000000_302.px) [Statistics»](https://www.pxweb.bfs.admin.ch/pxweb/de/px-x-2105000000_302/px-x-2105000000_302/px-x-2105000000_302.px) des BFS.

Eine bereits zusammengestellte Tabelle kann bezogen werden via [hp.stamm@LSSFB.ch](mailto: hp.stamm@LSSFB.ch).

### **Impressum**

#### **Herausgeberin**

Gesundheitsförderung Schweiz

### **Projektleitung Gesundheitsförderung Schweiz**

- Myriam Kleiner
- Bettina Husemann

### **Autorin und Autoren**

- Hanspeter Stamm und Adrian Fischer, Lamprecht und Stamm Sozialforschung und Beratung AG (L&S)
- Myriam Kleiner, Gesundheitsförderung Schweiz

#### **Fotonachweis Titelbild**

© iStock

### **Reihe und Nummer**

Gesundheitsförderung Schweiz, Faktenblatt 89

© Gesundheitsförderung Schweiz, September 2023

### **Auskünfte/Informationen**

Gesundheitsförderung Schweiz Wankdorfallee 5, CH-3014 Bern Tel. +41 31 350 04 04, Fax +41 31 368 17 00 [office.bern@promotionsante.ch](mailto: office.bern@promotionsante.ch) [www.gesundheitsfoerderung.ch/publikationen](http://www.gesundheitsfoerderung.ch/publikationen)

Avenue de la Gare 52, CH-1003 Lausanne Tel. +41 21 345 15 15 [office.lausanne@promotionsante.ch](mailto:office.lausanne@promotionsante.ch)